## **Lichteffecten**

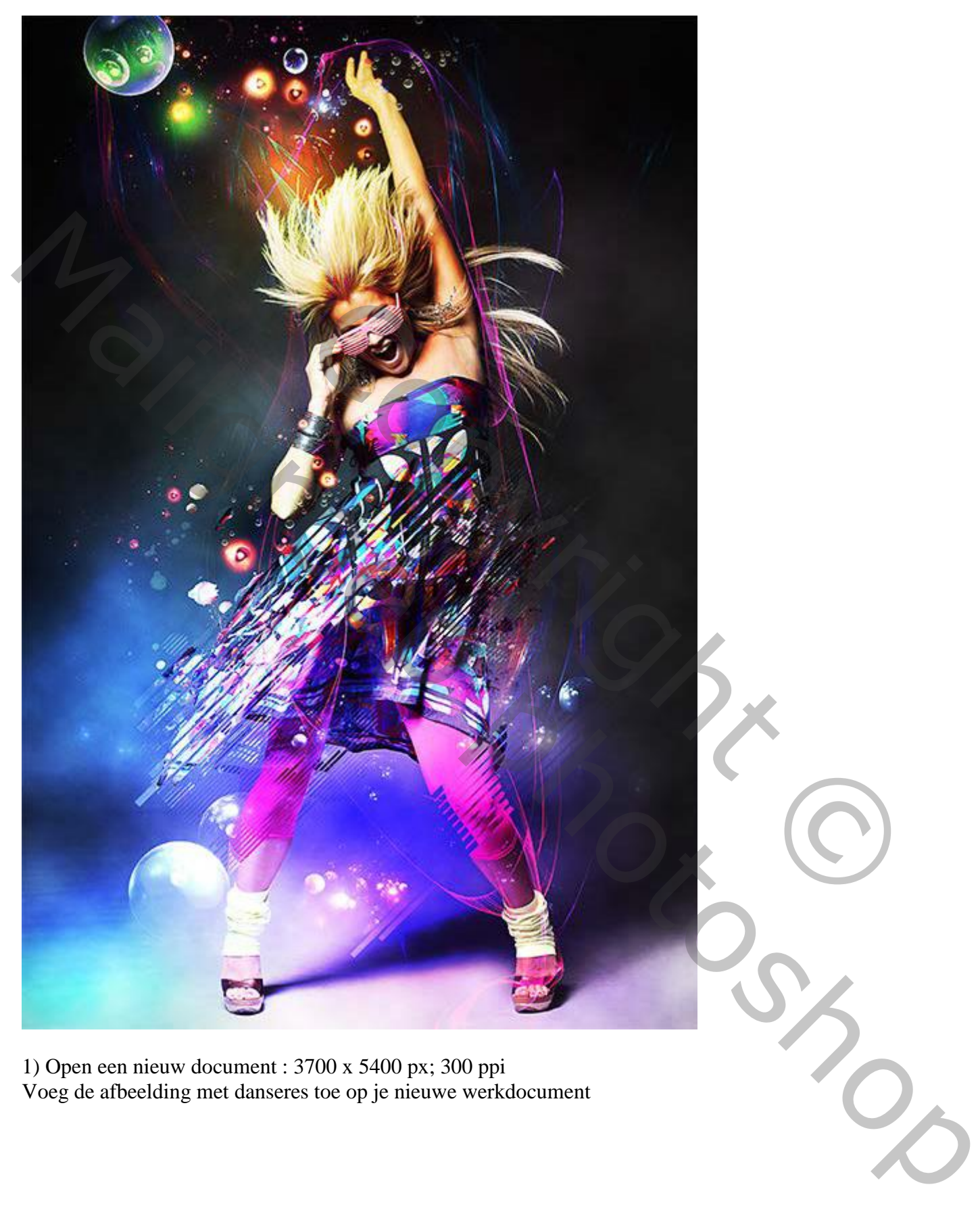

1) Open een nieuw document : 3700 x 5400 px; 300 ppi Voeg de afbeelding met danseres toe op je nieuwe werkdocument

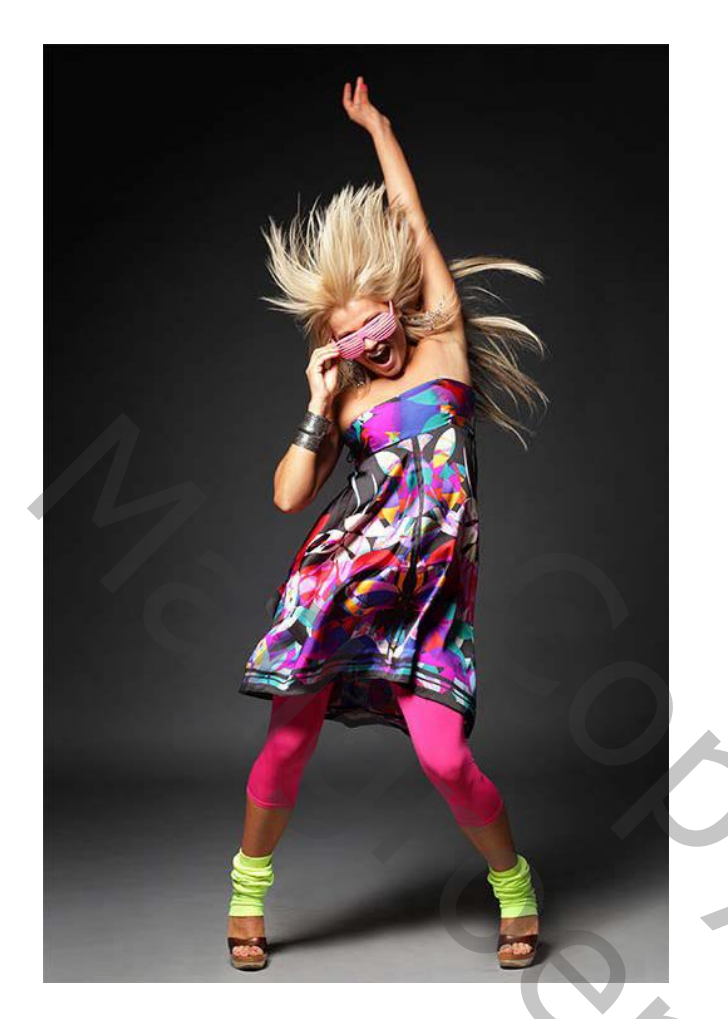

2) Dupliceer de laag (Ctrl + J) ; probeer volgende destructie te bekomen

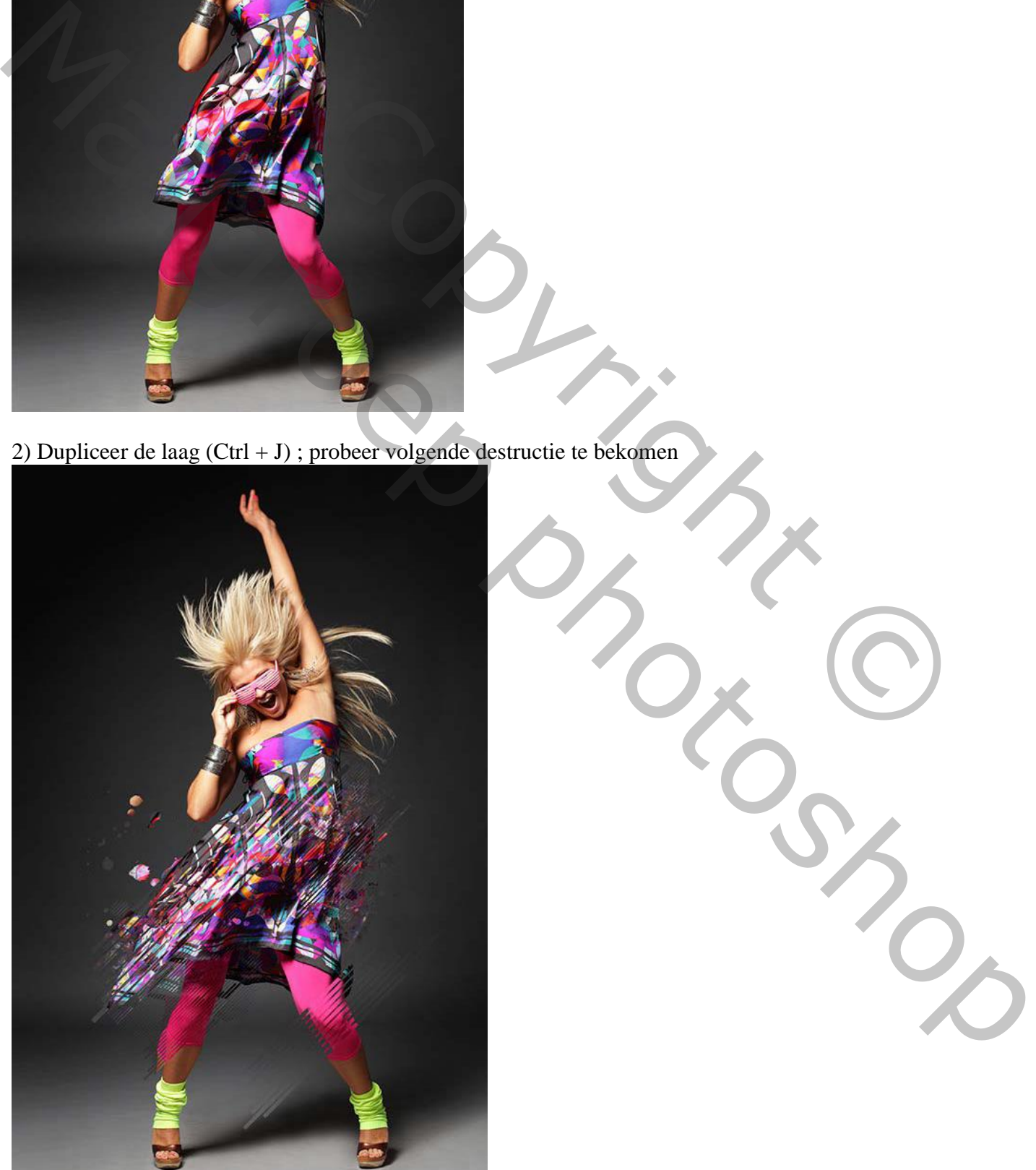

Lichteffecten – blz. 2 Vertaling T

3) Met Doordrukken het model wat donkerder maken, zie + tekens

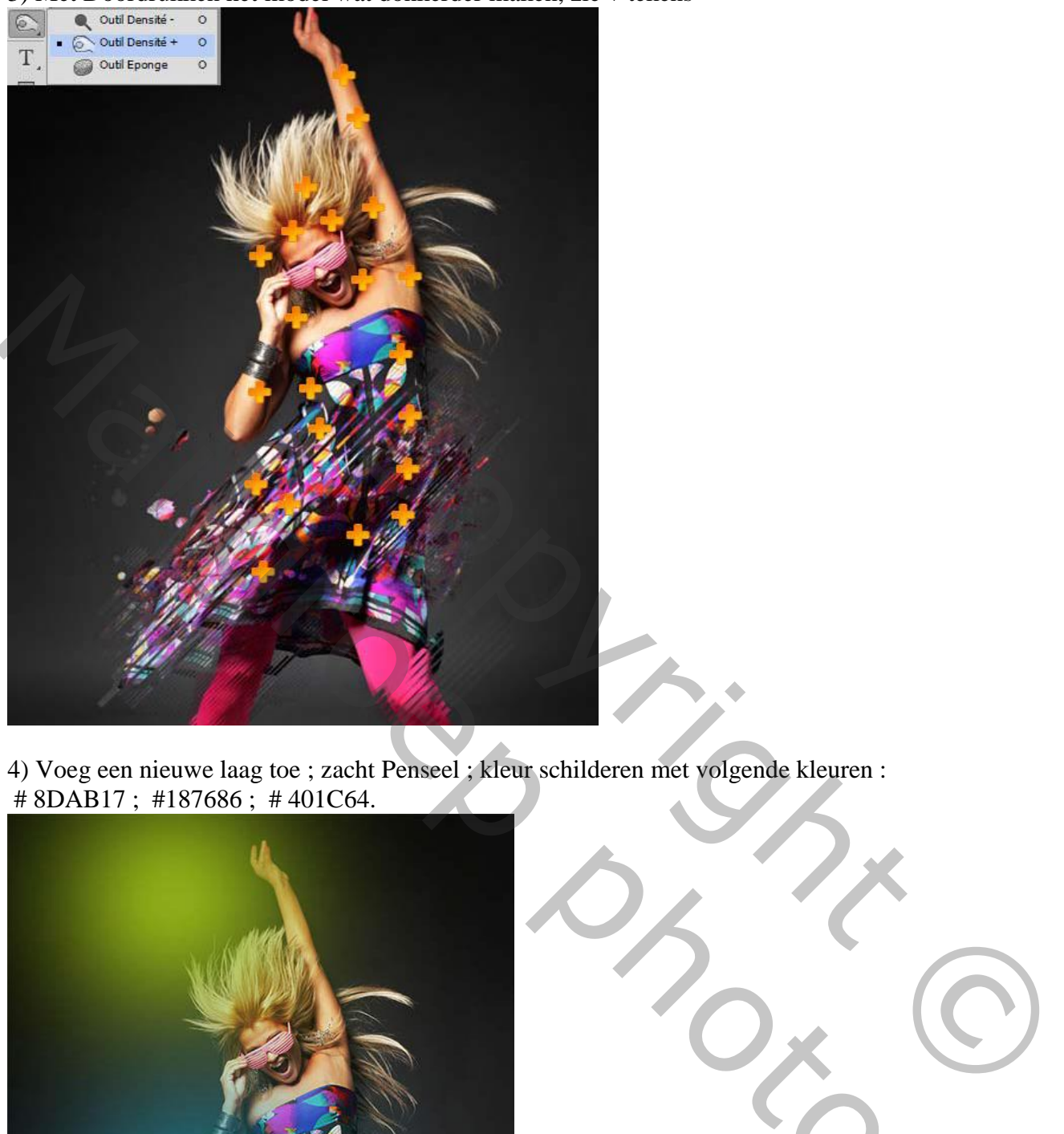

4) Voeg een nieuwe laag toe ; zacht Penseel ; kleur schilderen met volgende kleuren :  $\sharp$  8DAB17; #187686; #401C64.

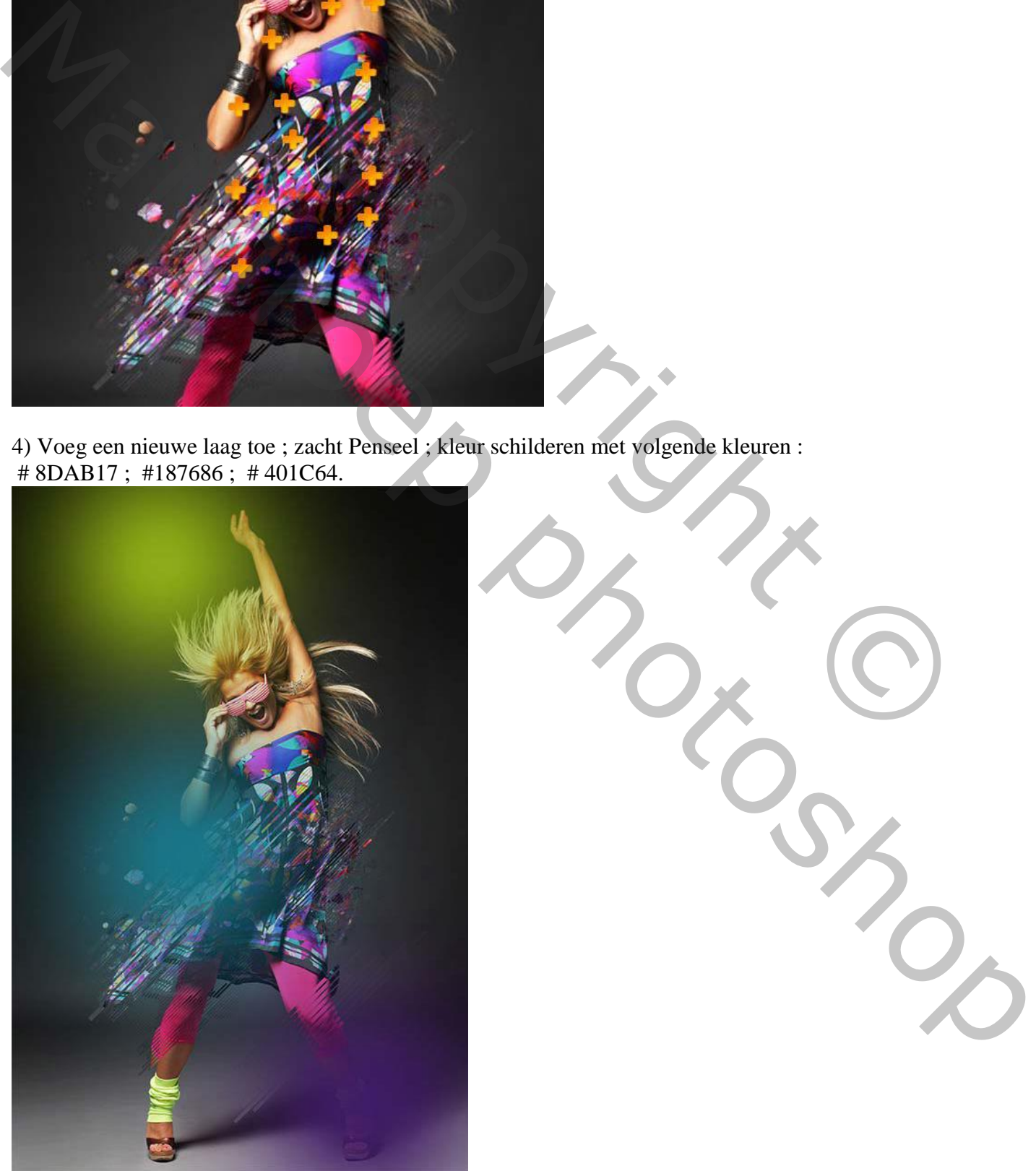

Lichteffecten – blz. 3 Vertaling T

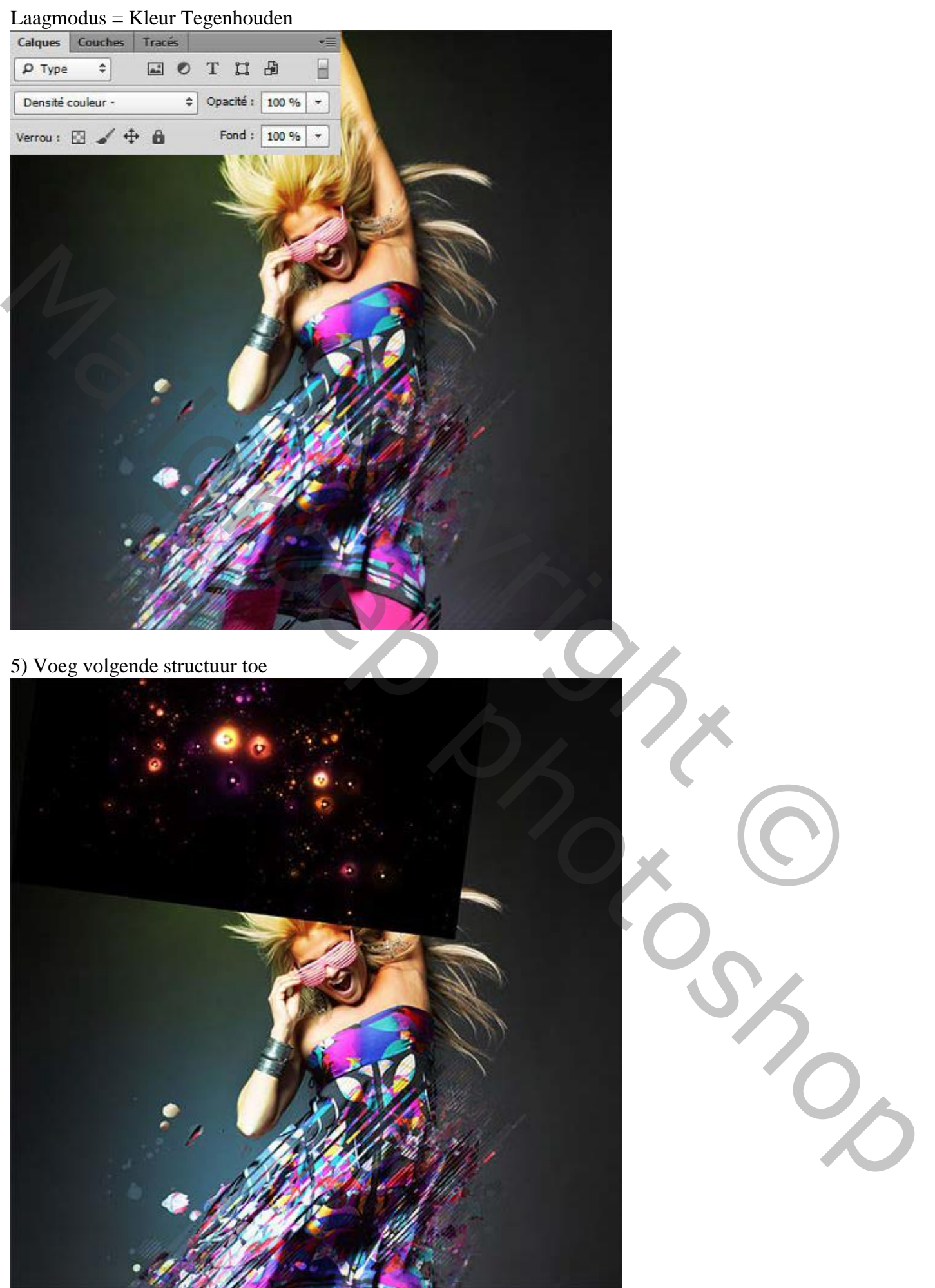

Lichteffecten – blz. 4 Vertaling T

### Laagmodus = Lichter.

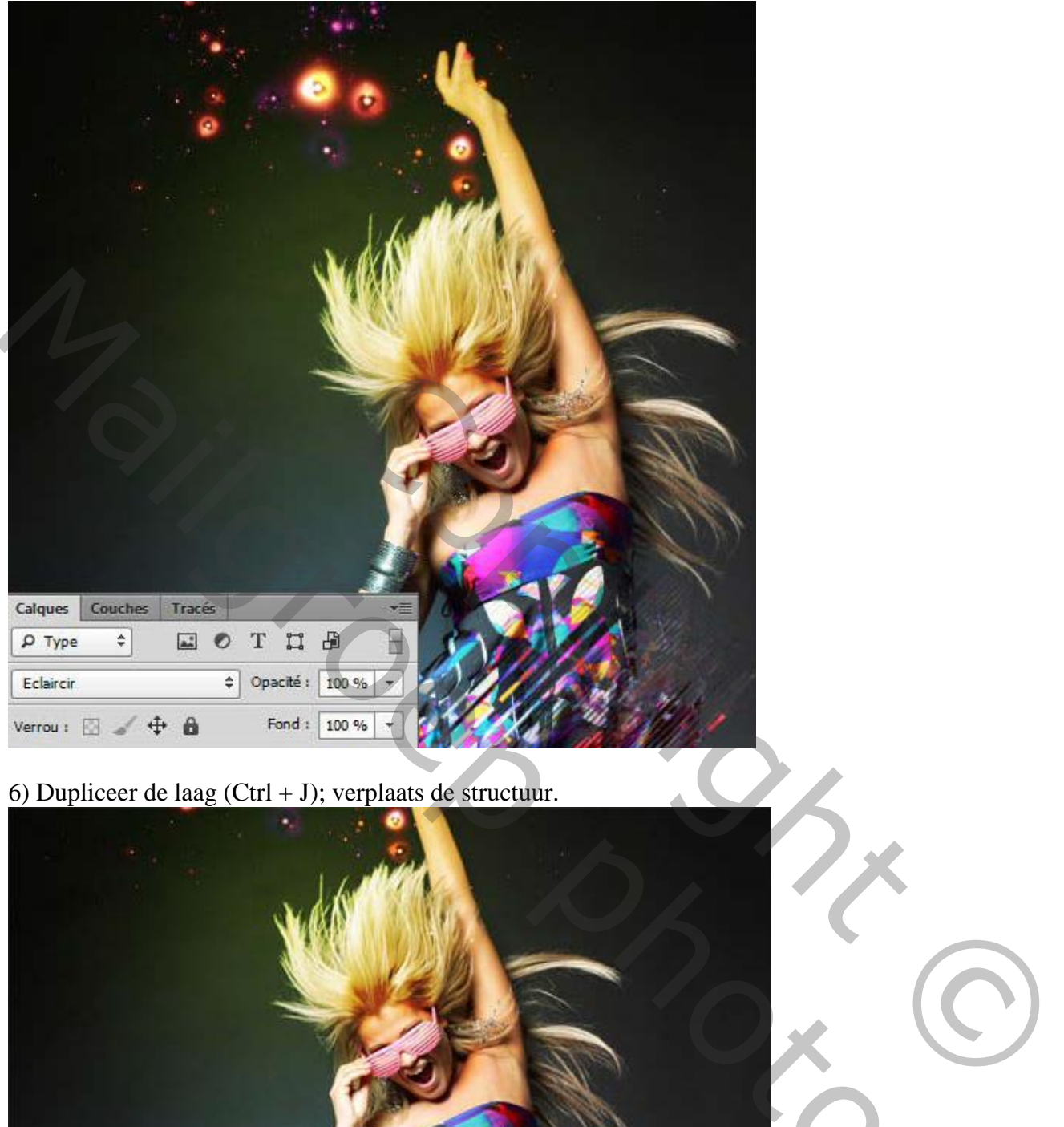

# 6) Dupliceer de laag (Ctrl + J); verplaats de structuur.

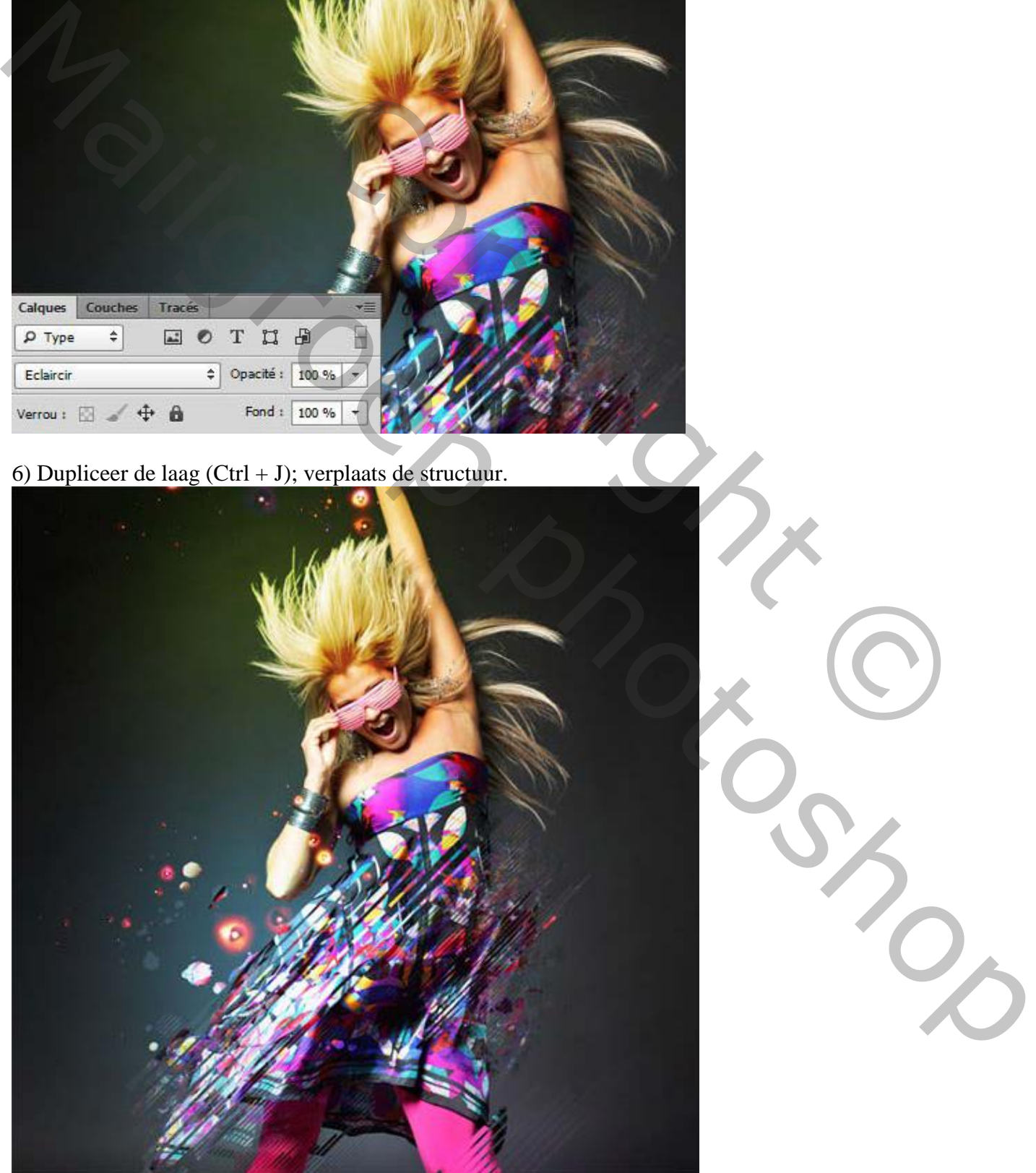

Lichteffecten – blz. 5 Vertaling T

7) Voeg « structuur2 » toe ; zelfde werkwijze volgen

![](_page_5_Picture_1.jpeg)

En voeg ook « structuur3 » toe aan je werk document

![](_page_5_Picture_3.jpeg)

Lichteffecten – blz. 6 Vertaling T

![](_page_6_Picture_1.jpeg)

8) Aanpassinglaag 'Niveaus', Uitknipmasker boven « structuur3 »**.** 

![](_page_6_Figure_3.jpeg)

Lichteffecten – blz. 7 Vertaling T

![](_page_7_Picture_0.jpeg)

9) Dupliceer laag « structuur3 » ; verplaats als bovenste laag in het lagenpalet ; voeg boven die laag een Aanpassingslaag 'Kleurtoon/Verzadiging' toe ; Uitknipmasker.

![](_page_7_Picture_22.jpeg)

![](_page_7_Picture_23.jpeg)

![](_page_8_Picture_0.jpeg)

10) Nieuwe laag ; zacht penseel ; schilder opnieuw wat kleur # 0F83BF ; # 6412BF ; # C89E1B ; # B8E110

![](_page_8_Picture_2.jpeg)

Reported to the Copyright Copyright Copyright Copyright Copyright Copyright Copyright Copyright Copyright Copyright Copyright Copyright Copyright Copyright Copyright Copyright Copyright Copyright Copyright Copyright Copyri Maria Maria Richardson Laagmodus = Kleur Tegenhouden

![](_page_9_Picture_35.jpeg)

11) Nieuwe laag : Filter  $\rightarrow$  Rendering  $\rightarrow$  Wolken ; maak de laag dan groter als het canvas.

![](_page_9_Picture_3.jpeg)

### Laagmodus = Bedekken

![](_page_10_Picture_1.jpeg)

12) Voeg een Aanpassingslaag 'Verloop toewijzen' toe : zwart wit ; modus = Bedekken ; dekking = 39%

![](_page_10_Picture_3.jpeg)

Zie nog eindresultaat aan het begin van deze oefening